## OBS 錄影設定

前置作業:將耳麥插在電腦上,準備要錄製的教學素材

1、下載 obs 軟體。請開啟瀏覽器,搜尋 obs,點選第一個搜尋結果。

♡ 地圖 Q 全部 回影月 2 岡川 9 新聞 : 更多 設定 工具 約有 211,000,000 項結果 (搜尋時間: 0.43 秒) 選擇第一個搜尋結果 **OBS: Open Broadcaster Software** OBS (Open Broadcaster Software) is free and open source software for video recording and live providers Download **Blog** Download OBS Studio. Select Your OBS Development Blog. Facebook Operating System ... Becomes a Premiere Sponsor ... Help **Resources** OBS (Open Broadcaster Software) OBS Studio Plugins - Resources | is free and open source ... Page 2 - Tools - Scripts - ... Forum Windows Support - Plugins -Guides - Tools - Resources - ...

影片

2、開啟 OBS 網站後,點擊「windows」即可下載 OBS 軟體。

obsproject.com 的其他相關資訊 »

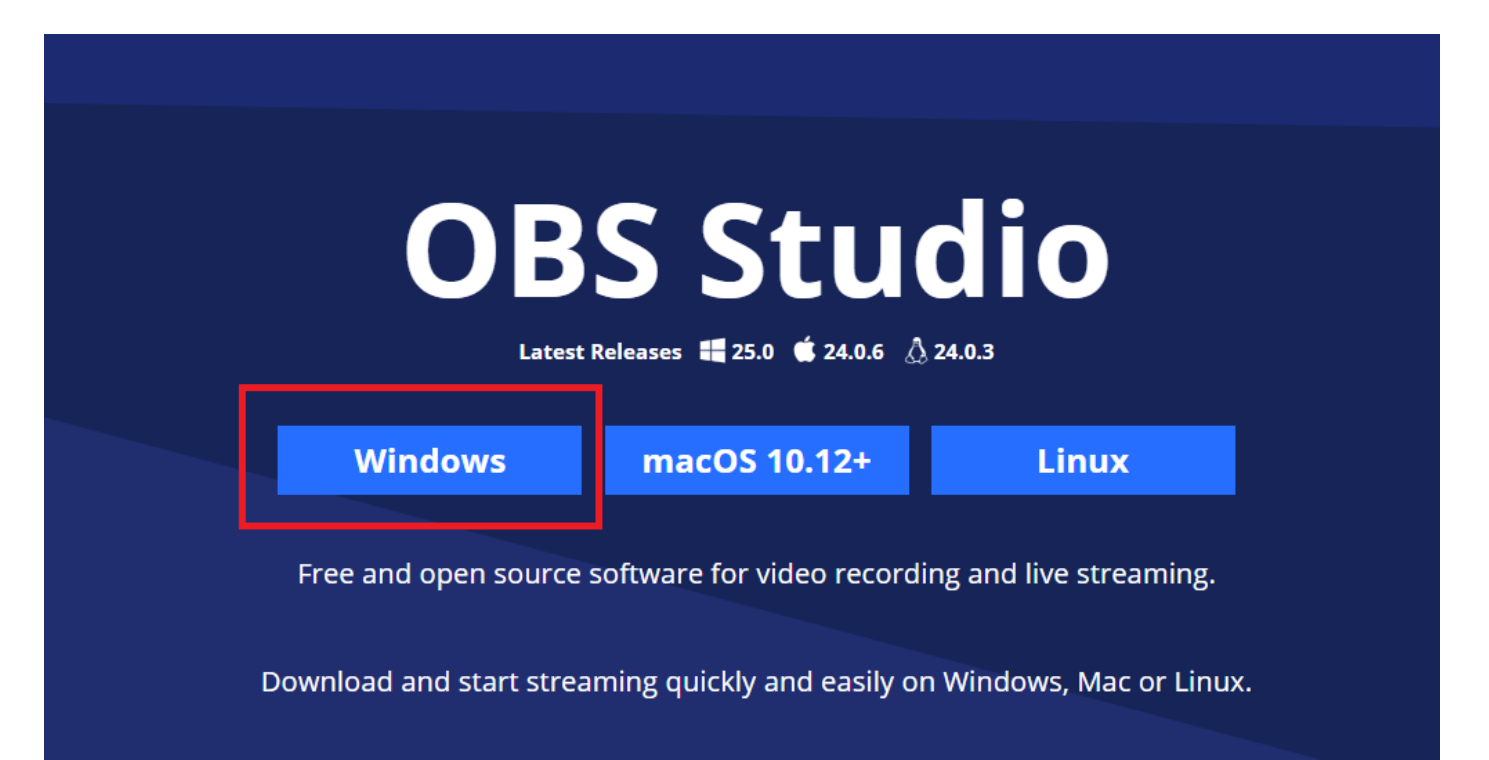

、檔案下載完畢之後,請直接點選所下載的檔案,會開始安裝軟體。安裝 的過程,按下 nest,直到最後 finish。

、安裝完畢之後,開啟 OBS 軟體,新增「來源」。

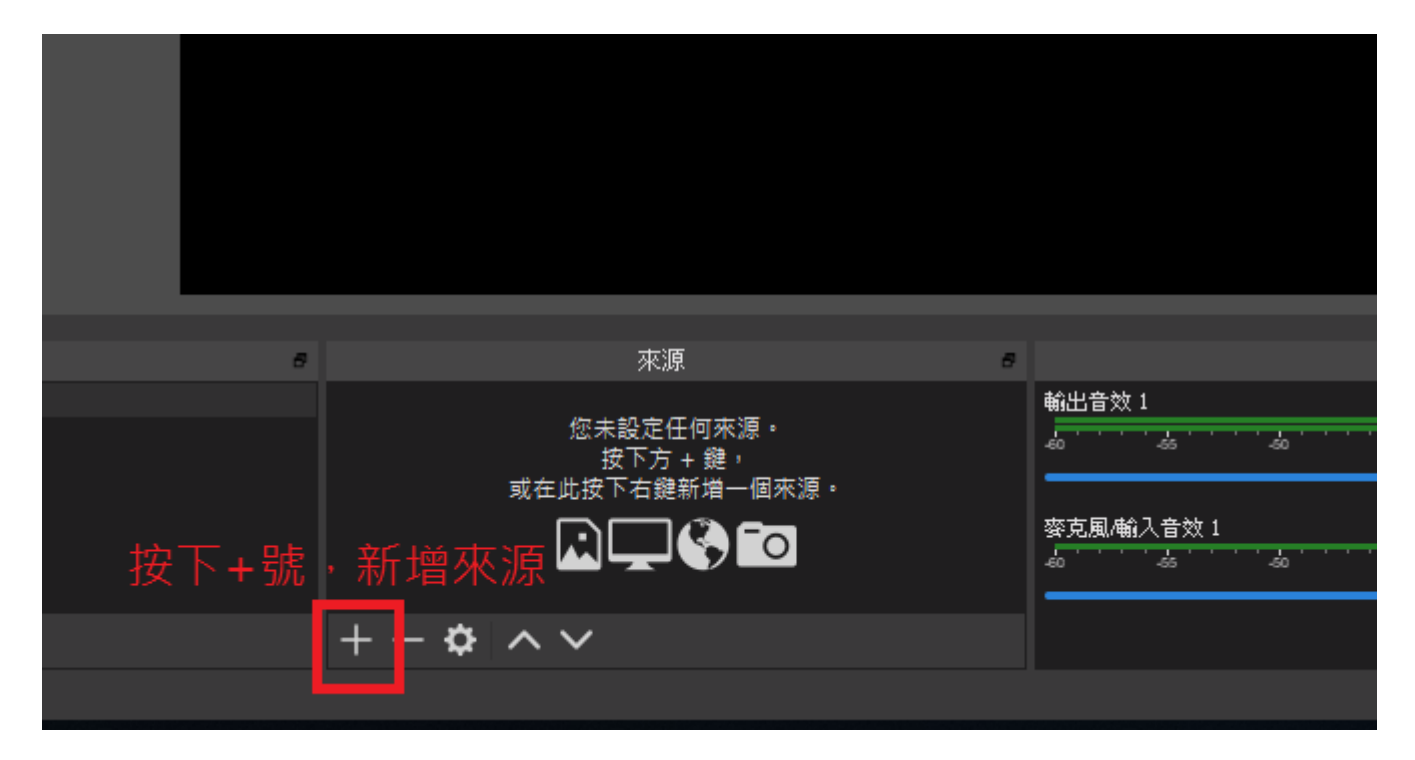

、新增「顯示器擷取」

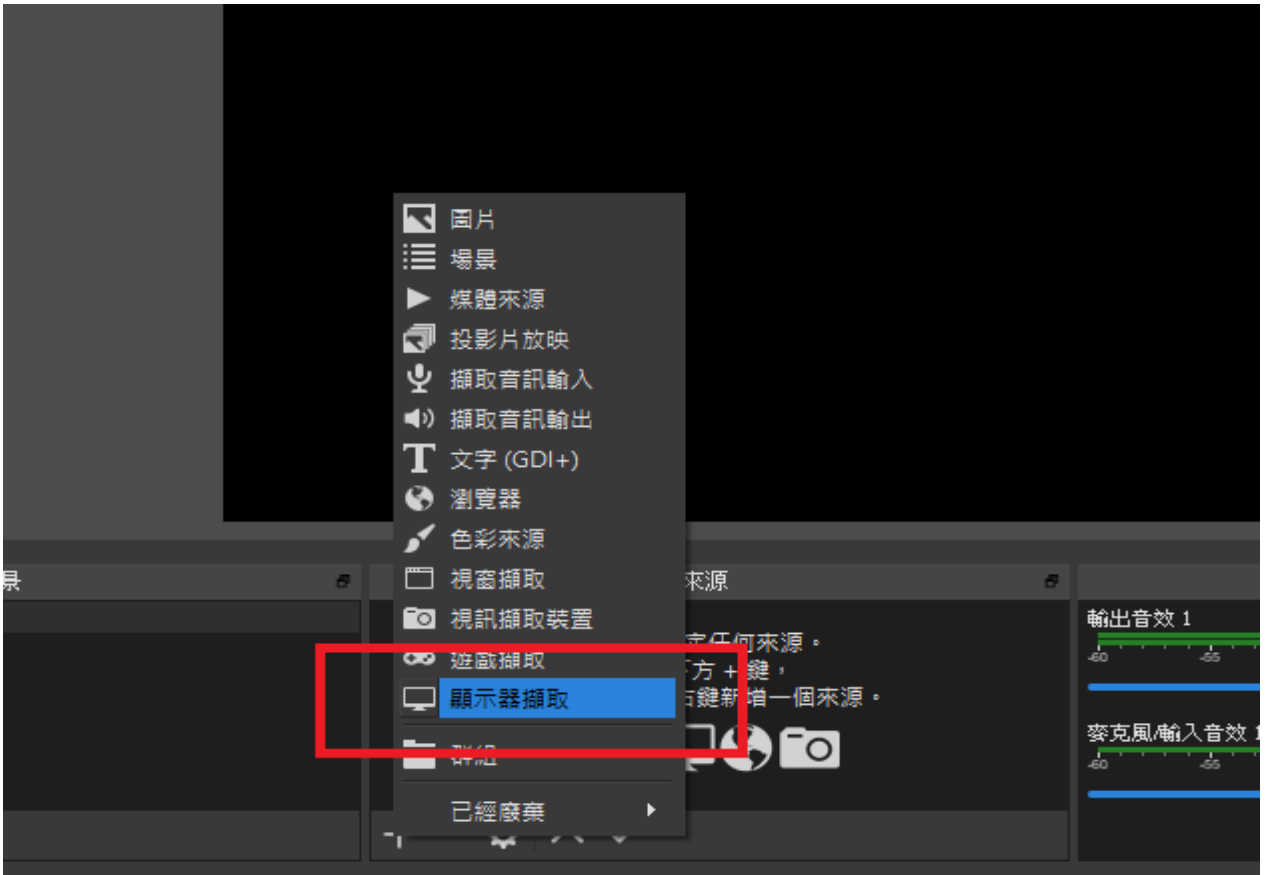

## 6、對話框按下「確定」,再按一次「確定」。

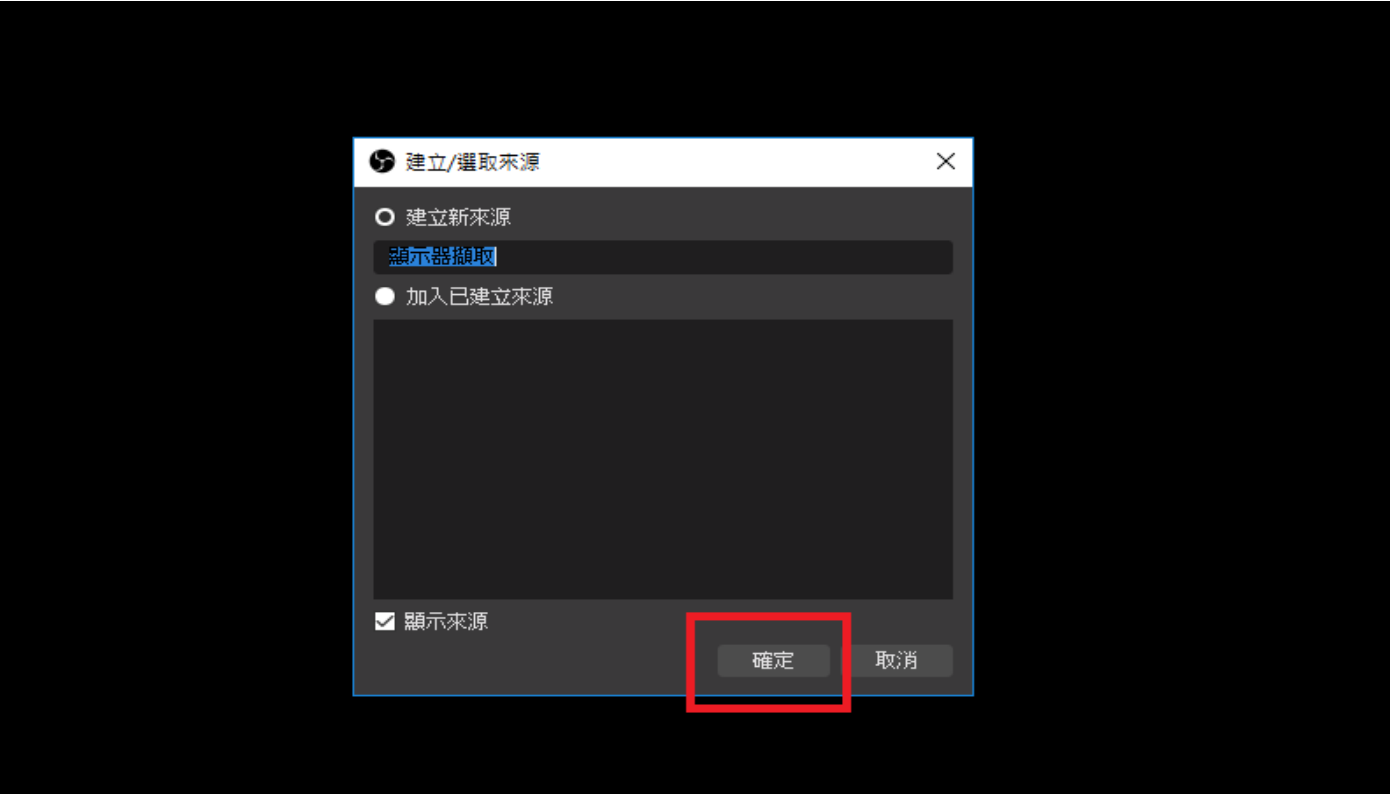

 $\times$ 

確定

取消

## ● 層性「顯示器擷取」

 $Q$  as  $W$  and <u>manana</u> **Continue** of the Second Property and the Second Property and the Second Property and the Second Property and the Second Property and the Second Property and Property and Property and Property and Property and Property and E. .<br>دی دی  $a^2 - 3$  or  $a^2 + \frac{17}{2(2121)} =$ **CARGEORS 490** 顯示器 | Generic PnP Monitor: 1920x1080 @ 0,0 (主顯示器) ■ 擷取游標

預設設定檔

## 7、右下角功能選單中,點選「設定」功能。

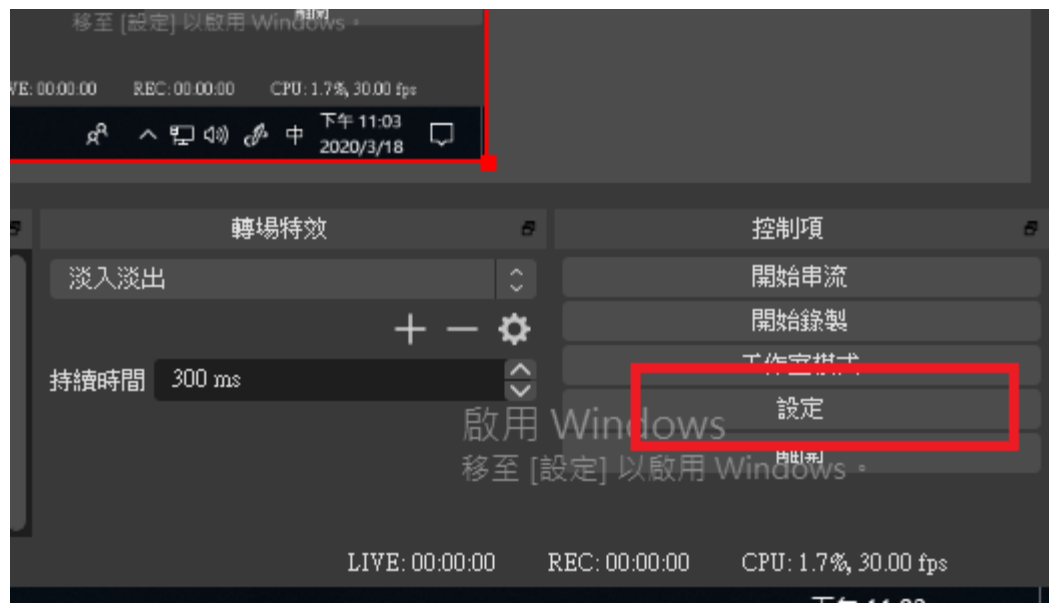

8、設定的地方有「音效」、「影像」、「快捷鍵」

音效修正,須依電腦設備,選取適合的設備;如果電腦只有接「耳麥」,只 會有一個選項可以選。

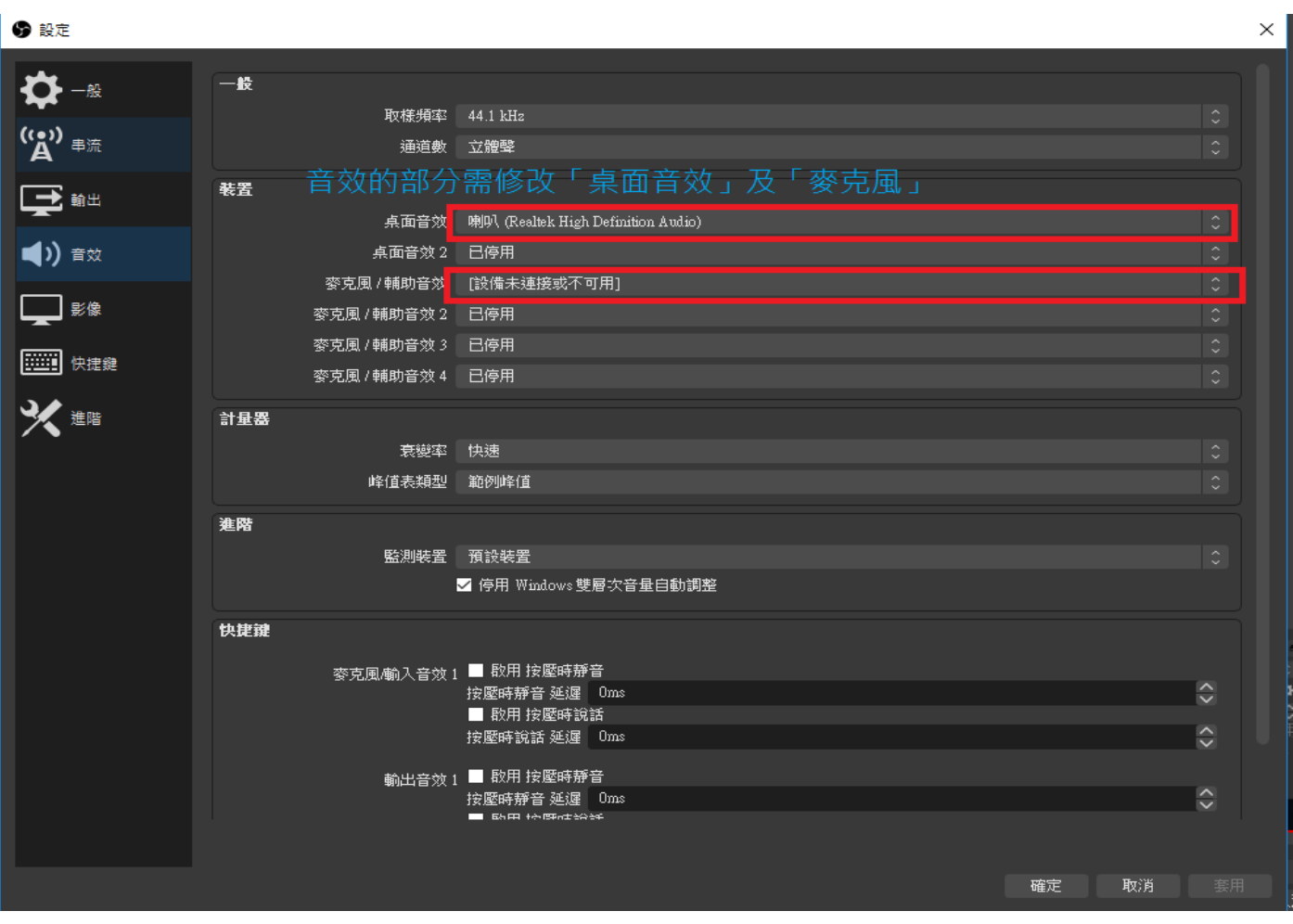

影像設定部分,調整輸出影像,讓拍攝的影片比較清楚一點。

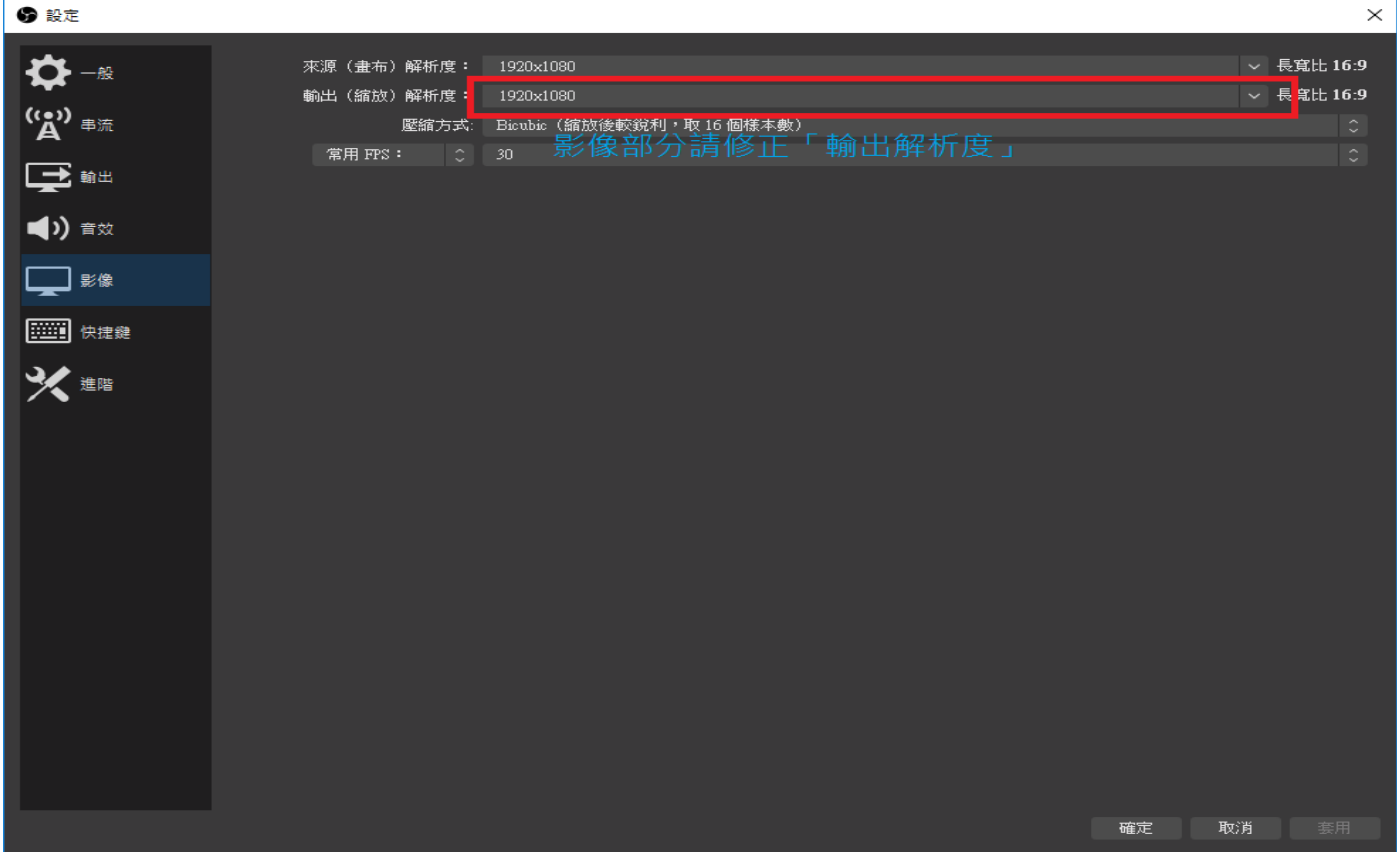

快捷鍵設定方式,點選要設定的功能後面的空格,直接按下鍵盤按鍵,就 會顯示在上面。

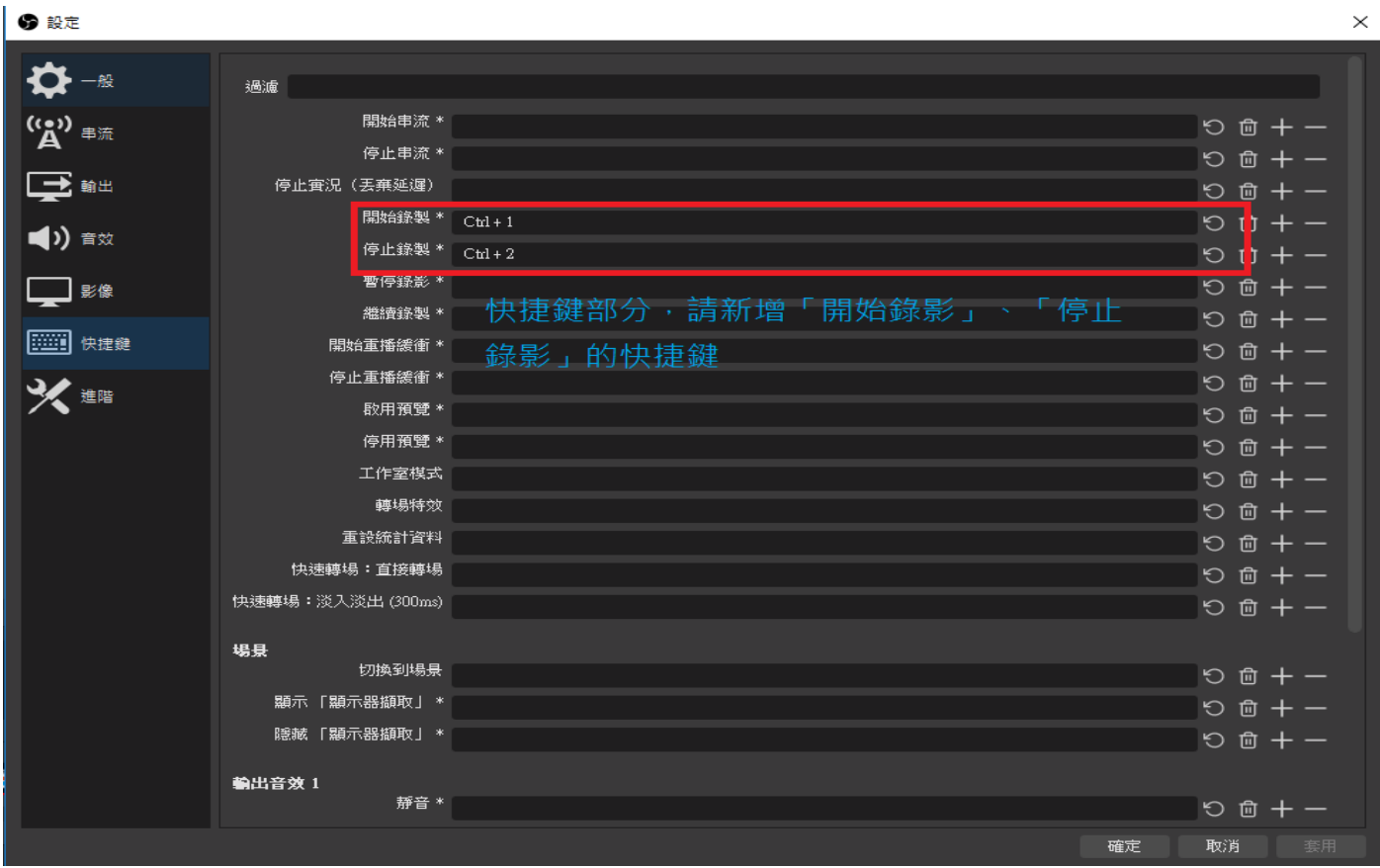

9、設定完成之後,請將 OBS 軟體縮到最小,開啟你的教學素材,按下「開 始錄影」的快捷鍵(按下快捷鍵正常來說是不會有其他反應,但軟體已經開 始錄製),依照老師的教學方式操作教學素材並加入老師解說。當教學完成 時,請按下「停止錄影」的快捷鍵。

錄製的檔案會放置在電腦中,影片的資料夾,可以直接點擊開啟觀看,不 滿意請依上述步驟重新錄製!

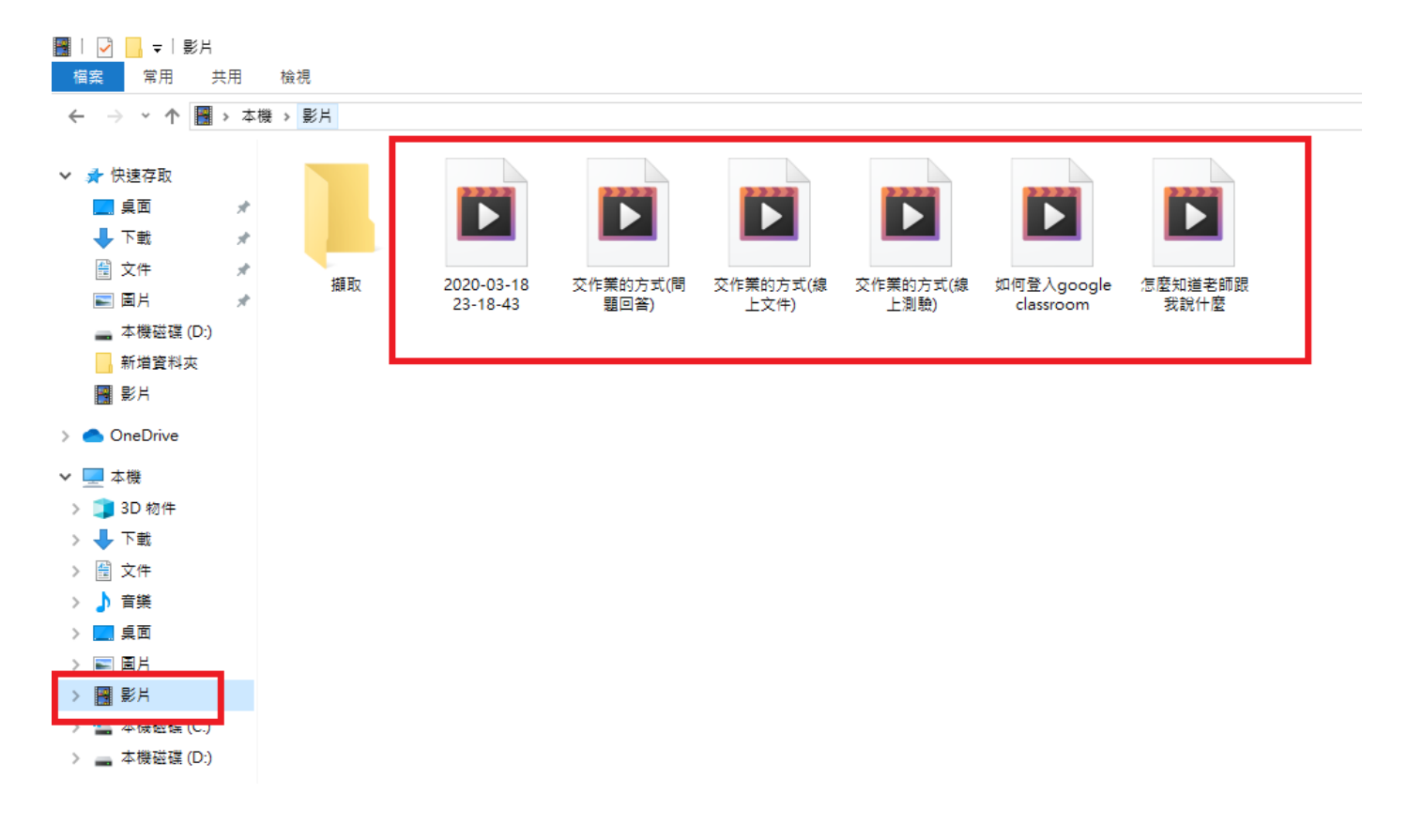